## 2. Neues Projekt

Starten Sie das "Toolkit". Wenn dies geladen ist, können sie ein neues Projekt erstellen.

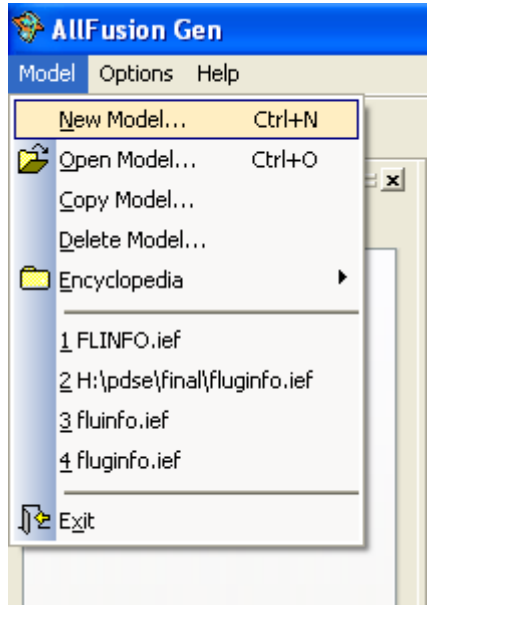

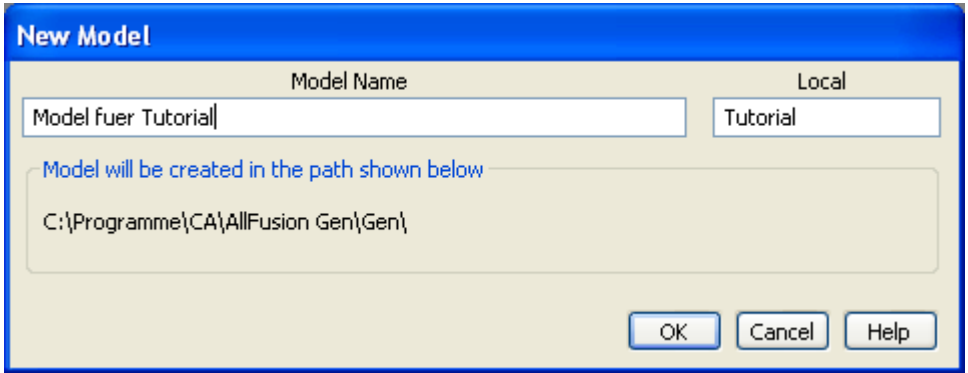

Im daraufhin erscheinden Fenster können sie den Namen ihres Modells sowie den Namen des Projektordners angeben.

"Local" ist der Name, welchen das Verzeichnis auf der Festplatte erhält. Hier muss kein komplexer Name stehen, er sollte aber sprechend sein. Beim "Model Name" können Sie sich dafür austoben.

Klicken Sie nun auf OK. Ihr Projekt finden Sie im Programmordner von Gen. Der Pfad dazu ist im folgenden Bild zu sehen.

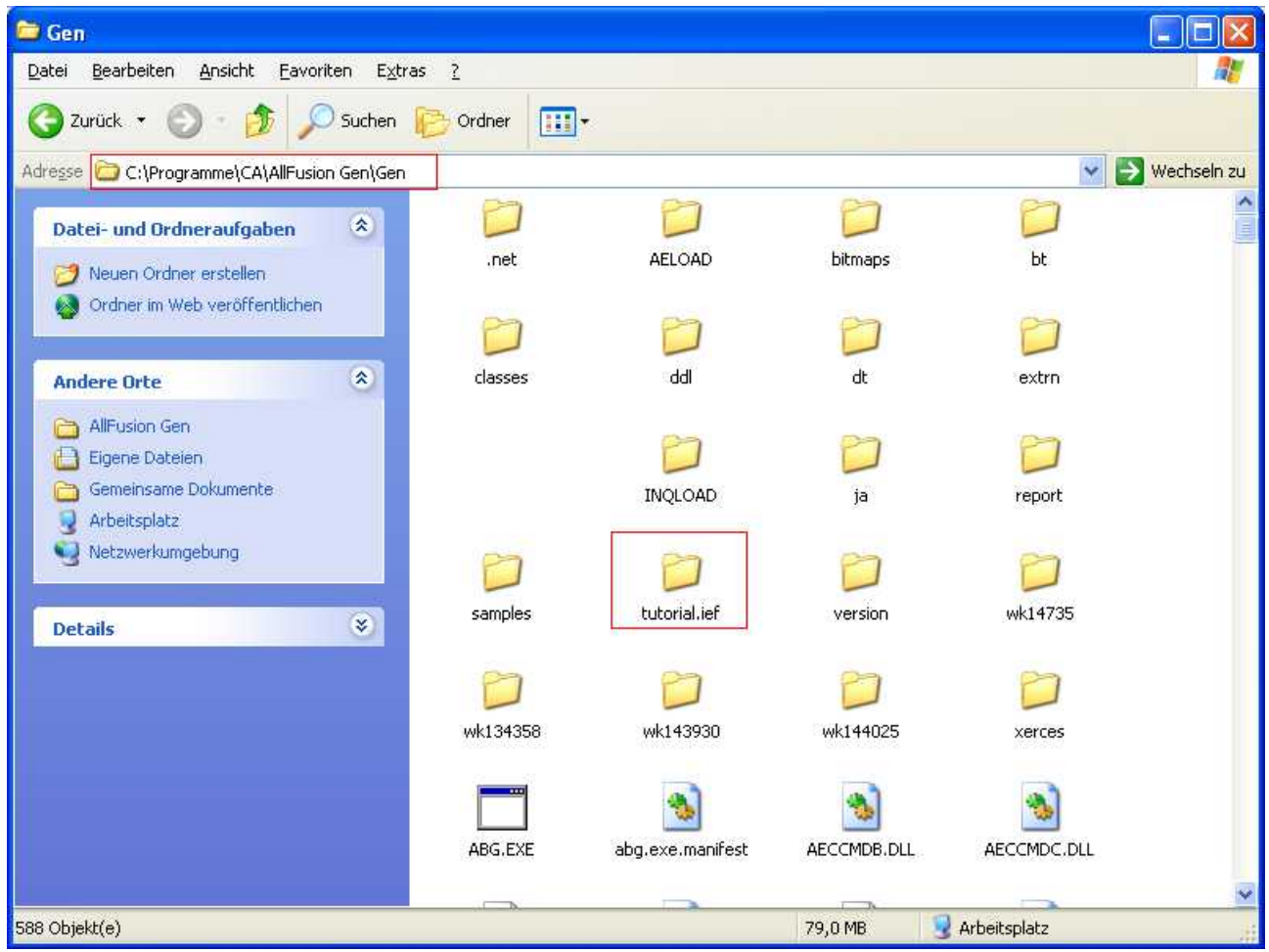

Wenn sie ihr Projekt öffnen wollen, müssen sie einfach diesen Ordner mithilfe von Gen öffnen.

**Hinweis:** Sie werden schnell feststellen, dass die Entwicklungsumgebung ziemlich instabil ist. Deshalb sollten sie das Automatische Speichern aktivieren. Die Option finden Sie hier:

 $\overline{\phantom{a}}$ 

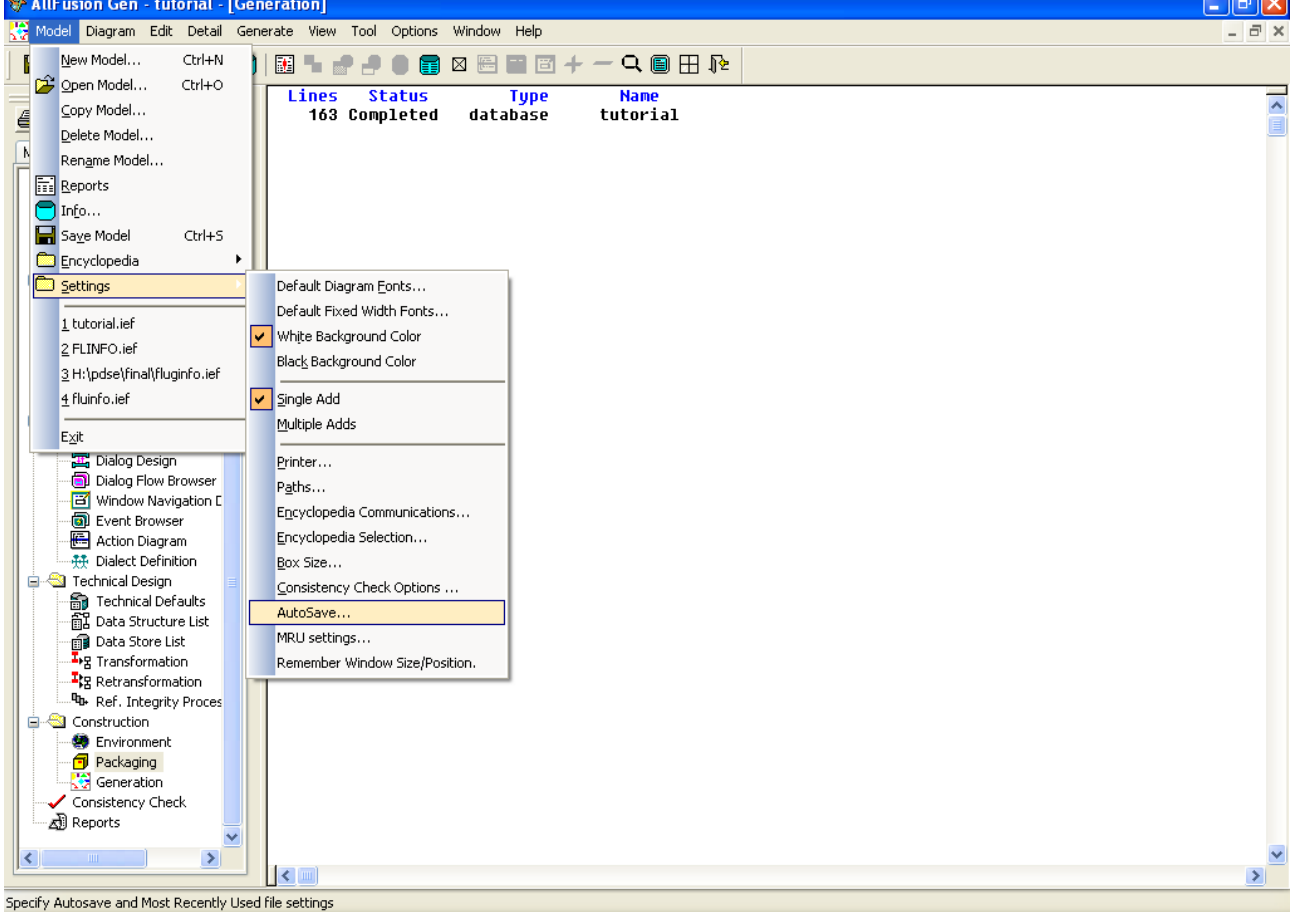